## Anleitung Zoom für Online-Workshop oder Online-Präsentation – Gemeinde Sattel

Um die Teilnahme zu starten, klicken Sie auf den entsprechenden Zoom-Link auf der Homepage der [Gemeinde Sattel.](https://zhaw.zoom.us/j/91375969511?pwd=Y1FNRUtmQzYwdklYTVp4ZGNIU3E0UT09)

Es wird sich eine Website öffnen, in der folgendes Fenster zu sehen ist:

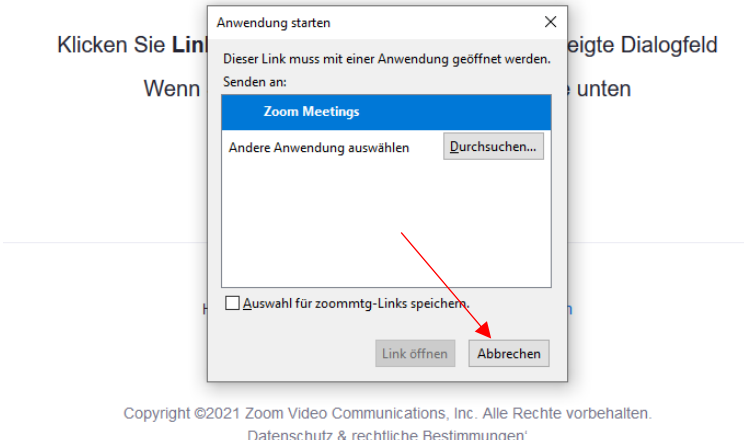

Wenn Sie die Software Zoom nicht installiert haben, können sie auf «Abbrechen» klicken und anschliessend auf «Mit Ihrem Browser anmelden» Anschliessend geben Sie Ihren Namen ein und bestätigen Sie, dass Sie kein Roboter sind.

Klicken Sie Link öffnen auf das vom Browser angezeigte Dialogfeld

Wenn Sie kein Dialogfeld sehen, klicken Sie unten

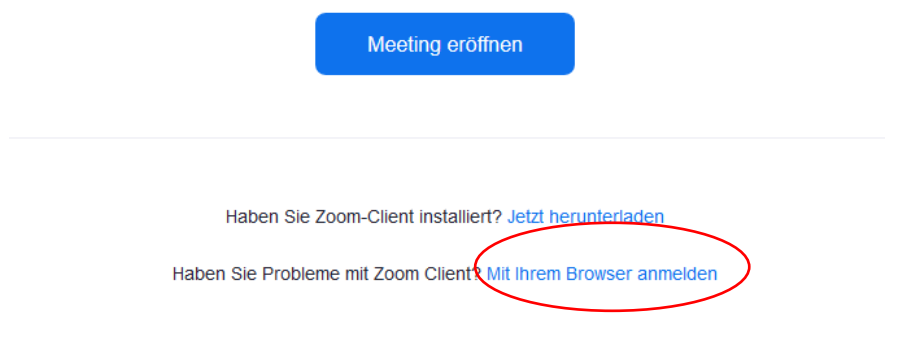

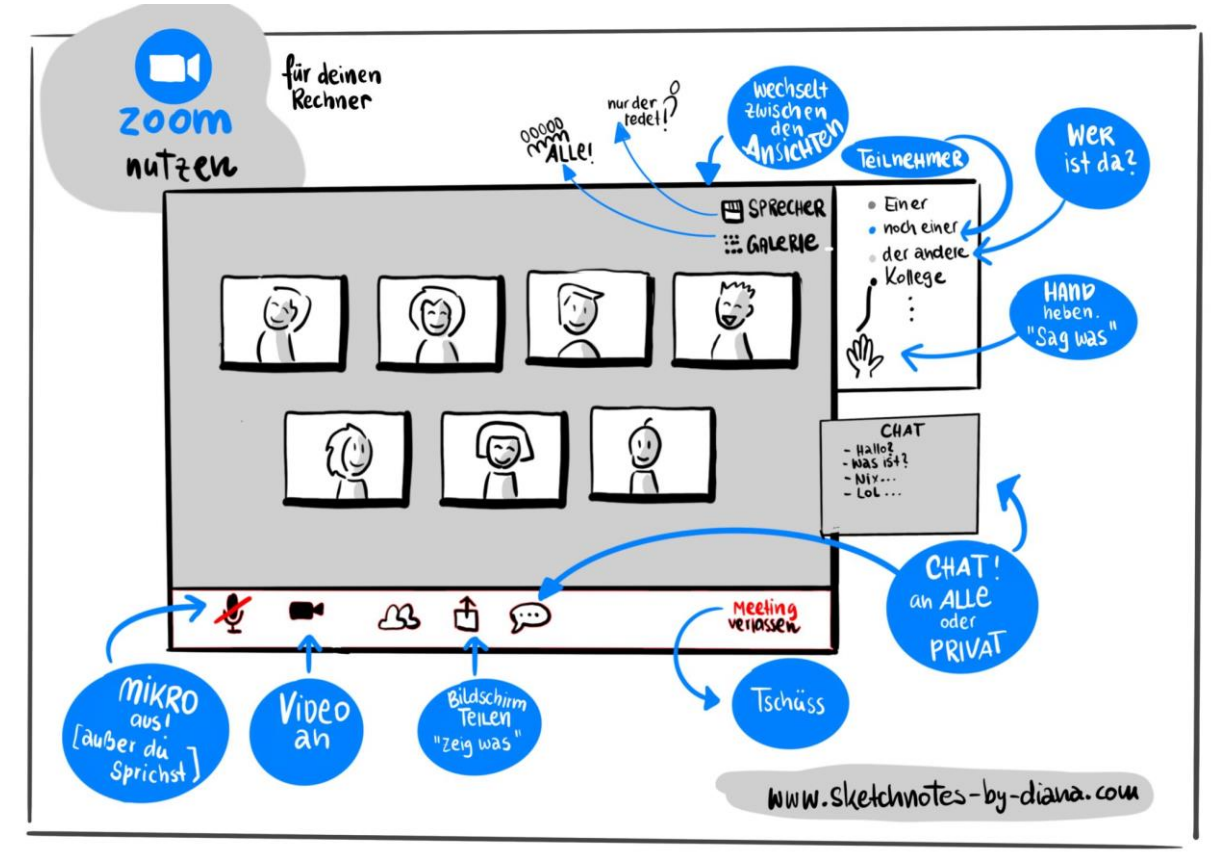

## Anleitung für die Handhabung von Zoom